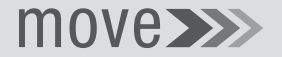

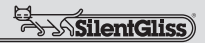

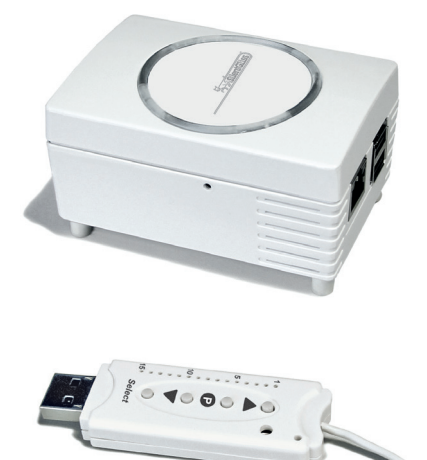

### **0682**

#### **EN Original Operating Instructions**

Please keep these operating instructions in a safe place.

#### **EN The German operating instructions are the original version.**

All documents in other languages are translations of the original version.

All rights reserved in respect to registrations of patent, utility model or industrial design.

### **Table of contents**

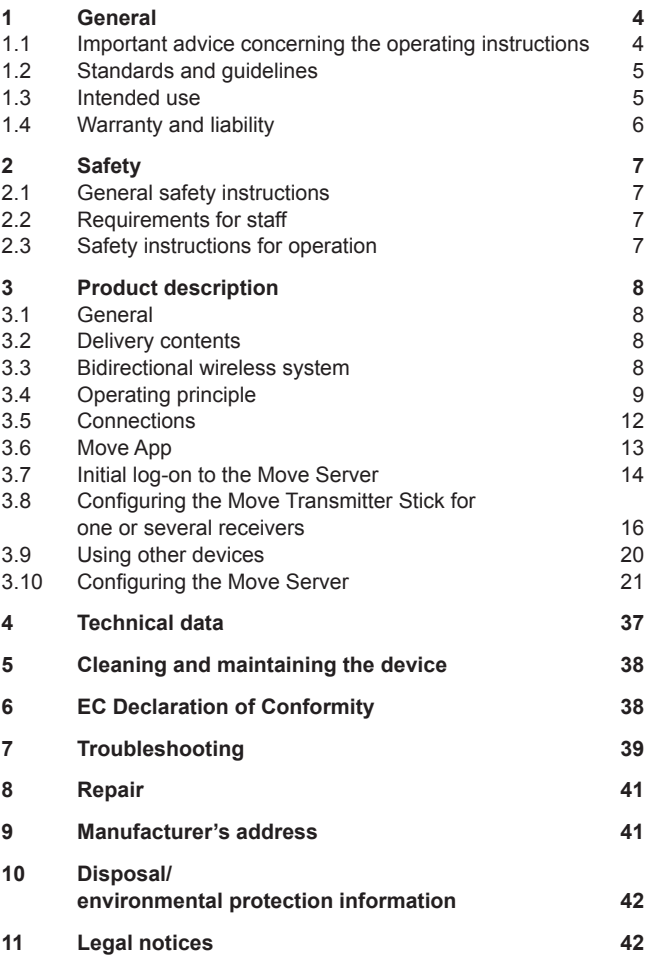

# **1 General**

### **1.1 Important advice concerning the operating instructions**

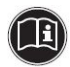

Read these operating instructions thoroughly before using the product for the first time and observe all safety advice! All activities with and on this appliance may only be performed as described in these operating instructions. Keep this document describing the Move system in a safe place for future reference. Make sure you also include these operating instructions if you pass on the appliance to a different user.

Warning symbols and signal words used in these operating instructions.

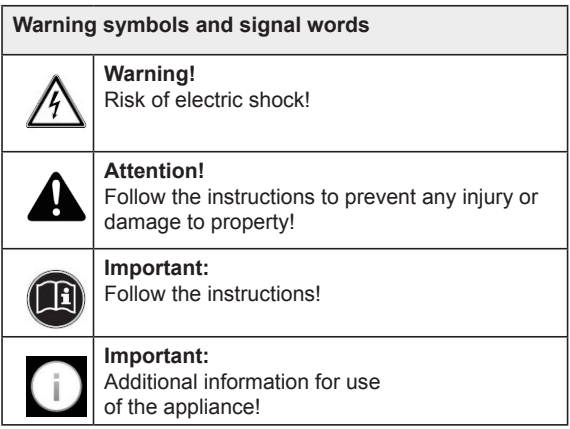

The manufacturer reserves the right to make changes to the technical data contained in these operating instructions. Some of this data may differ from your exact model, nevertheless, this will not change the underlying accuracy of

the information contained herein. You can obtain the latest technical data from the manufacturer at any time. You shall not be entitled to raise any claims based on these slight differences in data. It is possible that your appliance differs from the the texts and images contained in these instructions; this is due to technical development, features and accessories included with the appliance. The manufacturer can provide you with information on any differences in the data relating to special models in the sales documents. This does not affect other data.

### **1.2 Standards and guidelines**

The fundamental health and safety requirements described in the relevant laws, standards and guidelines were applied in the design of this appliance. All data relating to safety contained in these operating instructions are based on the laws and regulations currently applicable in Germany. All information contained in these operating instructions must be fully complied with at all times. Besides the safety information provided in these operating instructions, it is mandatory to observe and adhere to the regulations on accident prevention, environmental protection and occupational safety applicable at the place of operation. The regulations and standards for safety assessments are contained in the EC Declaration of Conformity, and the safety of this product is confirmed therein.

### **1.3 Intended use**

The appliance is intended for use in home electrical installations (to control electrically driven roller shutters, marquises, blinds, roller blinds, electrical lighting and electrical heating). The Move home automation solution allows devices running the Apple iOS operating system (such as iPhone, iPad or iPad mini), the Android operating system by Google and the Windows operating system by Microsoft to be linked to the control systems used in these applications. Move operates with an existing system (home network with Wi-Fi and

Internet connection). The well-established bidirectional wireless system Silent Gliss 9940 ensures smooth operation. The system allows users to operate and use roller shutters, blinds, marquises, lighting and similar wireless-operated appliances whilst at home or when out and about.

Other areas of application must be discussed with the manufacturer beforehand.

The operator shall be exclusively liable for any damage caused by improper use of the appliance. The manufacturer does not accept liability for any personal or material damage caused by misuse, incorrect installation or by improper handling or commissioning.

All uses not described under the intended purposes approved by the manufacturer shall be considered as intended misuse.

### **1.4 Warranty and liability**

The manufacturer's General Terms of Sale and Delivery shall generally apply . Any warranty claims relating to personal or material damage shall be rejected insofar as they are based on one or several of the following causes:

- the customer opens the appliance (breaking the seal)
- the appliance is used for an improper purpose
- improper assembly, commissioning or operation of the appliance
- modifications to the appliance without written consent from the manufacturer
- operation of the appliance with incorrectly installed connections, defective safety fittings or improperly attached safety or protective fittings
- failure to adhere to the safety requirements and instructions contained in these operating instructions

• operation of the appliance outside of the areas described in the technical data.

# **2 Safety**

This appliance is not intended for use by persons (including children) with restricted physical, sensory or mental capacities or by such persons as possess insufficient experience and/or knowledge for its use, unless in cases in which they are supervised by a person responsible for safety or have received instruction in the correct use of the appliance.

• Never allow children to operate electrical appliances unsupervised.

### **2.1 General safety instructions**

These operating instructions contain all safety instructions needed to avoid or prevent risks when handling the appliance in connection with the drives and components it controls. Safe operation of the appliance is assured, provided all safety instructions listed herein are observed.

### **2.2 Requirements for staff**

• Each person charged with operating the appliance must have read the entire operating instructions, and must have understood the consequent risks, before commencing work with the appliance.

### **2.3 Safety instructions for operation**

• Please check the housing and the wiring for damage before using the appliance for the first time, and repeat these checks on a regular basis thereafter. Never use a damaged appliance.

# **3 Product description**

### **3.1 General**

All connected bidirectional receivers can be configured and operated using the Move Server and the Move Transmitter Stick in connection with a smartphone or tablet PC that has the "Move" app installed.

### **3.2 Delivery contents**

The product you have purchased contains:

- Move Server
- Move Transmitter Stick
- power socket adapter
- small appliance adapter to use the mains power cable
- small appliance adapter with Europlug
- network cable to connect the Move Server with a home network
- USB extension cable
- operating instructions summary

### **3.3 Bidirectional wireless system**

Bidirectional wireless systems transmit radio signals to radio receivers, and allow responses from the radio receivers to the transmitters. The radio signal can be sent directly to a designated receiver. If this is not possible, the radio signal is routed via bidirectional subscribers until it reaches the designated receiver. The designated receiver executes the command and sends an acknowledgement back to the transmitter. This means that a bidirectional wireless system can only work if all components involved in the system can transmit and receive radio signals.

# **3.4 Operating principle**

The Move Server is permanently active and is integrated within the home network

When activated, the Move app connects with the Move Server. All configured receivers can be operated using the Move app and the Move server.

#### **3.4.1 Connections on the Move Server**

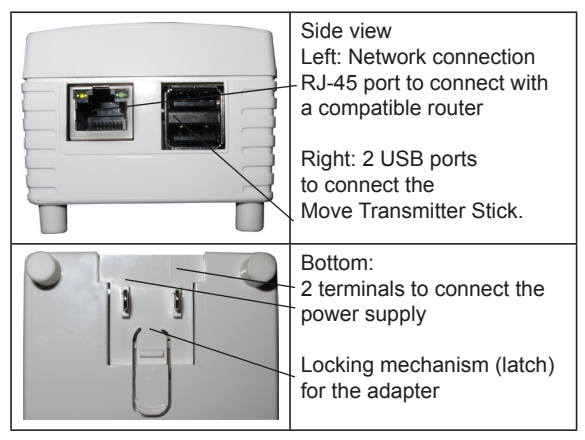

#### **3.4.2 Status display on the Move Server**

The status display on the top of the housing shows the various operating modes.

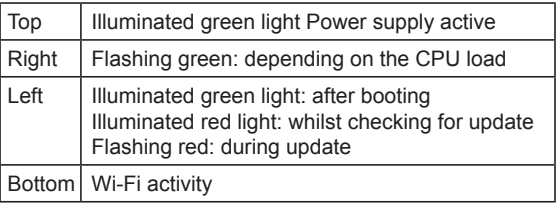

### **3.4.3 Move Server power supply**

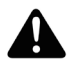

#### **WARNING**

Risk of injury from electric shock!

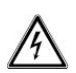

- Always switch the Move Server off before making changes to the cabling, i.e. disconnect the plug.
- You will find a variety of concealable ports with locking mechanisms on the bottom of the Move Server; they are used to connect the various adapters (to suit regional specifications or for small appliance power supply cables).
- $\Box$  For the power supply, select one of the plug adapters supplied and connect the LAN first, then plug into the mains.
- Insert the plug adapter into the matching port on the back of the Move Server. If necessary, you can press on the locking mechanism to remove the plug adapter.
- A short while after you have connected the power supply, the status display on the left-hand side will indicate operational readiness with a continuous green light.

### **3.4.4 Move Transmitter Stick**

The Move Transmitter Stick permits bidirectional radio communication with the receivers.

It is inserted in one of the two USB ports on the Move Server.

### **Move Transmitter Stick: product features**

• 15-channel hand-held radio transmitter for bidirectional communication between the transmitter and the receiver(s)

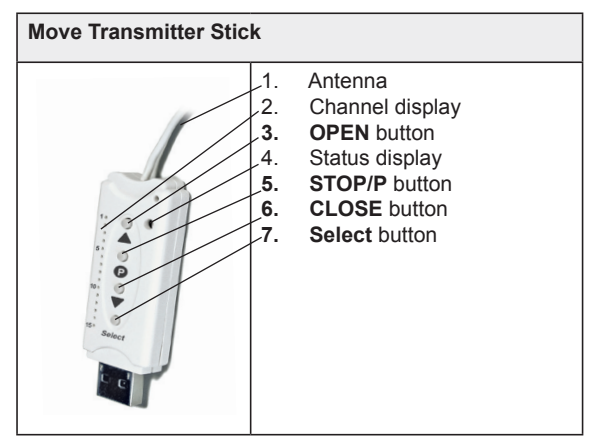

### **3.4.5 Move Transmitter Stick: status display**

The continuous light on the status display of the Move Transmitter Stick indicates a radio signal: The different colours mean:

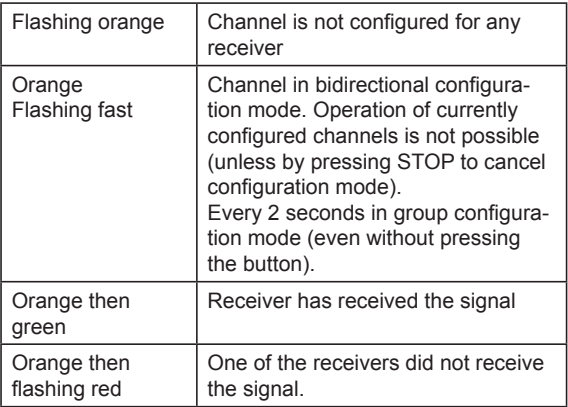

## **3.5 Connections**

The Move Server, which functions as the central control unit, must be connected to a free LAN port on the router in order to work properly. Alternatively, it can be connected to Wi-Fi (see Chapter 3.9.8. Wi-Fi).

#### **Requirements:**

- Apple iOS device (e.g. iPhone, iPad, iPad mini) (IOS version 8.0 or higher)
- Android device with Android (Android version 4.0 or higher)
- Windows device (Windows version 8.1 or higher)
- Home network with Wi-Fi router if the system is to be connected via Internet
- Installed Move app.

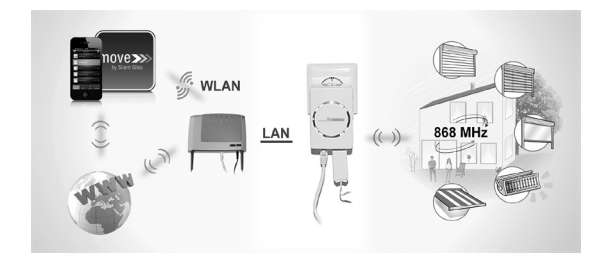

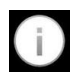

The Move Server must first be registered with our service partner in order to use the mobile Move app outside of your home network and to configure the communication settings.

### **3.6 Move app**

The Move app is downloaded and installed from the App Store, Play Store or from the Windows Store; simply search for "Move".

#### **App**

You can only log on to the app with your user name and password. They are as follows when you log on for the first time:

- User name: Admin
- Password: **Admin**

You are not able to enter the password **Admin** when you log on for the first time. The app enters the password for you.

If you change and then forget the password:

- Delete the account/log-on data in the app.
- Unplug the Move Server, wait approx. 1 minute and then plug it back in.
- Wait until the status display flashes green to signal readiness.
- Search for a new Move Server.
- Connect with the Move Server using the new standard log-on data.
- You must choose a new password.

You can also go to "User admin" to manage the passwords for other users.

### **3.7 Initial log-on to the Move Server**

#### **Use a network cable to connect the Move Server to the Wi-Fi router**

Requirements: The smartphone or tablet is already connected with the router via Wi-Fi.

- 1. Download the app from the relevant app store (Apple App Store, Google Play Store or Windows Store).
- 2. The Move Server is connected to the router using the (included) network cable.
- 3. Connect the Move Server to the mains with the power cable.
- 4. Wait approximately 3 minutes. (The Move Server is establishing a connection.)
- 5. The app automatically locates the Move Server and establishes a connection.
- 6. You are asked to enter a new user password during the initial log-on. Enter a new password.
- 7. After successfully setting up the connection you are asked if the Move Server Wi-Fi should be deactivated. **Tap 'yes' to deactivate the internal Move Wi-Fi**. The Move Server Wi-Fi is not required.

### **3.7.1 Using the iOS app to locate and log on**

Requirements: The iOS device and the Move Server are connected to the same network. Port 4300 is not blocked.

• Open the app and tap on "Change log-on data" It is possible that the app will then automatically complete the initial log-on.

- If it does not, tap on "+ Search for Move Server". The app attempts to automatically locate the server in the network. This process may take a few minutes. Once a server is located, tap on "+" to select and connect with this server.
- Make sure that port 4300 is open. If not, the port can be opened in your operating system's security settings . Tap on '+ search Move Server'
- If you are unable to connect after several attempts, tap on "+ Enter data manually" to enter the IP address. This will only work if you know the IP address assigned to the Move Server in your network. Enter a name and the IP address.

Do not change the user name and password during initial log-on.

### **3.7.2 Using the Android app to locate and log on**

Requirements: The Android device and the Move Server are connected to the same network. Port 4300 is not blocked.

- Tap on "Start initial log-on". You can repeat the search by tapping on "Search for Move Server".
- Make sure that port 4300 is open. If not, the port can be opened in your operating system's security settings . Tap on '+ search Move Server'
- If you are unable to connect after several attempts, tap on "+ Enter data manually" to enter the IP address. This will only work if you know the IP address assigned to the Move Server in your network. Enter a name and the IP address, and then tap on "OK"

### **3.7.3 Using the Windows app to locate and log on**

Requirements: The Windows device and the Move Server are connected with the same network. Port 4300 is not blocked.

- Tap on "Start initial log-on". You can repeat the search by tapping on "Search for Move Server".
- Make sure that port 4300 is open. If not, the port can be opened in your operating system's security settings . Tap on '+ search Move Server'
- If you are unable to connect after several attempts, tap on "+ Enter data manually" to enter the IP address. This will only work if you know the IP address assigned to the Move Server in your network. Enter a name and the IP address, and then tap on "OK"

### **3.8 Configuring the Move Transmitter Stick for one or several receivers**

#### **Requirements:**

• At least one receiver must be configured for use with the Move Transmitter Stick in order to control receivers by means of the Move app.

#### **Important:**

The Move Transmitter Stick is not battery-powered. It is necessary to connect the Move Transmitter Stick with a USB port using the supplied USB extension cable in order to configure the Move Transmitter Stick. The Move Server, a USB port on a PC or a USB charger can be used here.

The Select button permits a choice of 15 channels. Continue pressing the button until your preferred channel is shown in the channel display.

- 1. Switch off the backup, wait several seconds, and then switch it back on if the receivers are already connected to the power supply. The receiver will then remain in configuration mode for around 5 minutes.
- 2. Hold the **STOP** button on the Move Transmitter Stick for approximately 1 second. The shutters/blinds will then automatically move downwards and then upwards for roughly 2 minutes to indicate that the receiver is in configuration mode.
- 3. Press the **OPEN** button to immediately acknowledge (no later than after 1 second) when the shutters/blinds start to rise. The status display lights up briefly. The shutters/ blinds stop – resume movement – stop – and then move toward the CLOSED position.
- 4. Press the **CLOSE** button to immediately acknowledge (no later than after 1 second) when the shutters/blinds start to descend. The status display lights up briefly. The shutters/blinds stop.

#### **Important:**

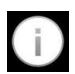

You must repeat the configuration process if the shutters/ blinds do not stop.

The receiver is configured on the selected channel of the Move Transmitter Stick.

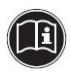

The Move Server receives the information concerning the devices configured on the Move Transmitter Stick immediately after the stick is inserted in the Move Server.

This must be considered especially if the Move Server is used as a power supply unit during the Move Transmitter Stick configuration process.

 $\Box$  In this case the Move Transmitter Stick must be briefly disconnected from the Move Server once the configuration process is complete and then reconnected in order to transmit the latest configured data to the Move Server.

The Move Transmitter Stick inserted in the Move Server can then be used to operate the radio receiver.

### **3.8.1 Programming the intermediate position 1 in the receiver**

#### **Requirements:**

The transmitter, i.e. the channel, has been configured. The end positions of the drive unit are defined. The shutters/ blinds are located in their upper end position.

- 1. Use the **CLOSE** button to move the shutters/blinds to just above your preferred position.
- 2. During this movement, keep the button **CLOSE** depressed and briefly (simultaneously) press the button **STOP/P**. The shutters/blinds stop. The status display lights up briefly.

The intermediate position 1 is now programmed.

### **Programming the intermediate position 2**

#### **Requirements:**

The transmitter, i.e. the channel, has been configured. The end positions of the drive unit are defined. The shutters/ blinds are located in their lower end position.

- 1. Use the **OPEN** button to move the shutters/blinds to just above your preferred position.
- 2. Then simultaneously press the **STOP/P** button. The shutters/blinds stop. The status display lights up briefly.

The intermediate position 2 is programmed.

### **Travel to intermediate position 1**

#### **Requirements:**

The transmitter and the channel has been configured.

- 1. Briefly press the **CLOSE** button twice. The status display lights up briefly.
- 2. The shutters/blinds travel to the programmed intermediate position. (The slats on blinds turn automatically when the intermediate position is reached. The shutters/blinds travel to the lower end position if an intermediate position is not programmed.)

### **Travel to intermediate position 2**

#### **Requirements:**

The transmitter and channel has been configured.

- 1. Briefly press the **OPEN** button twice. The status display lights up briefly.
- 2. The shutters/blinds travel to the programmed intermediate position. (The slats on blinds turn automatically when the intermediate position is reached. The shutters/blinds travel to the lower end position if an intermediate position is not programmed.)

### **Deleting intermediate position 1**

- 1. Simultaneously press **STOP**/**P** and **CLOSE**.
- 2. Hold this combination of buttons for approximately 3 seconds. The status display lights up briefly.

### **Deleting intermediate position 2**

- 1. Simultaneously press **STOP**/**P** and **OPEN**.
- 2. Keep this combination of buttons depressed for approximately 3 seconds. The status display lights up briefly.

# **3.8.2 Deleting the transmitter channel in the receiver Deleting individual channels**

- 1. Select the channel you wish to delete.
- 2. Simultaneously press **OPEN**, **STOP**/**P** and **CLOSE** for at least 6 seconds.
- 3. The status display lights up briefly.

The channel is deleted in the transmitter.

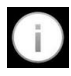

There is no function to delete all transmitter/receiver connections in the Move Transmitter Stick at once. This function can only be performed using a separate hand-held transmitter.

### **3.8.3 Connecting the Move Transmitter Stick to the**

#### **move server**

 $\Box$  Connect the configured Move Transmitter Stick (directly or using the enclosed USB extension cable) to one of the two USB ports on the Move Server.

The information about configured transmitters is transferred to the Move Server. You can then use the app to perform additional operations.

### **3.9 Using other devices**

You can also use other devices that do not run the iOS or Android operating systems. The Move Server can be controlled by the browser of any device connected to the network. You need to know the Move Server IP address and enter it into the browser address bar.

The router will usually assign an IP address. It is also possible to assign a static IP address (see Chapter 3.9.7 Network interfaces).

## **3.10 Configuring the Move Server**

The default configuration of the Move Server allows you to connect the server to a home network by cable and start using it out of the box without requiring any further settings.

Configuration is only necessary if you wish to change the Move Server IP address or its Wi-Fi settings.

You can use a browser (e.g. Safari) to access the integrated web server and configure the Move serve from there.

#### **3.10.1 Connecting to the web server**

You must know the IP address of the Move Server in order to connect with the web server via a browser. You can find out the IP address by opening the Move app and tapping on "Change log-on data". Then tap on the green arrow next to the matching Move Server. This will open a screen in which you will see the IP address in the second line of the second block. Write down this address.

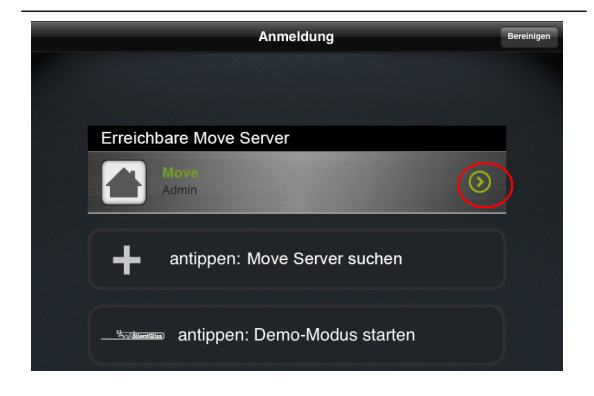

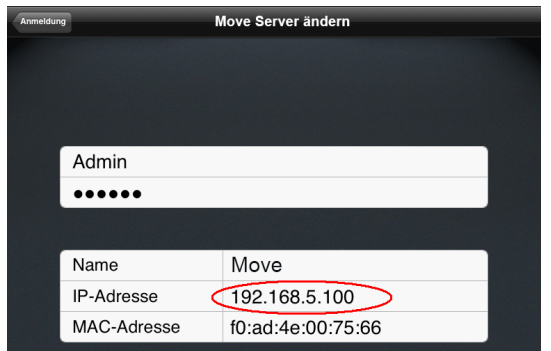

Then open a browser on a device with access to the home network and the Move Server. You can also use the Safari browser on your iOS device, the browser on your Android device, or your Windows device.

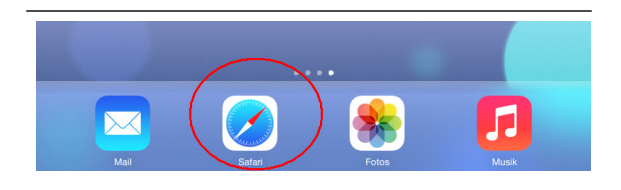

Enter

https://xxx.xxx.xxx.xxx:10000/

in the address line, replacing xxx.xxx.xxx.xxx:10000/ with the address you noted earlier. It may look something like this for example: https://192.168.5.100:10000/. Tap on "Open".

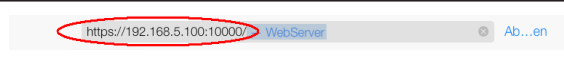

The log-on screen for the web interface will now appear in your browser. Enter the following data to long on for the first time, and then confirm your entries by tapping on "Log on".

User: Admin

Password: S&\$H%@S

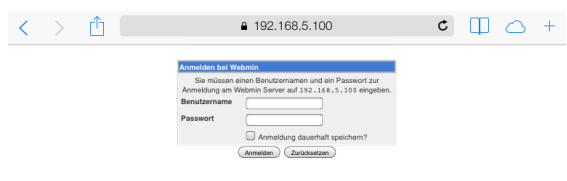

You will be asked to change the standard password the first time you log on. Enter a new password, and write it down in case you want to open the web server at a later date.

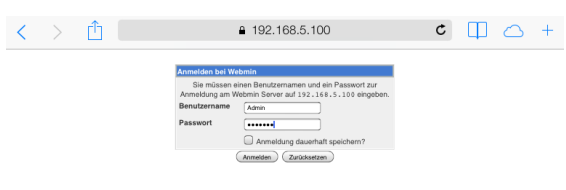

The current system information is shown once you have logged on. The screen you see should look something like this one.

You can tap on "System" and "Network" to access additional submenus.

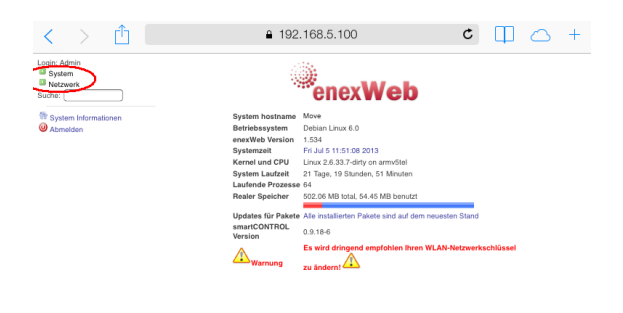

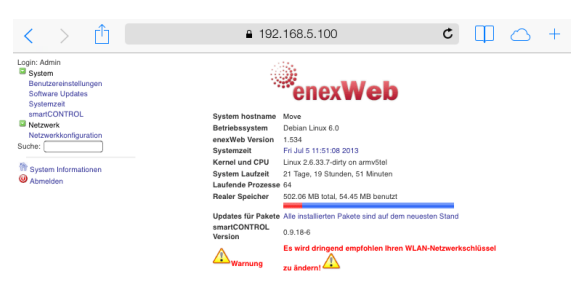

### **3.10.2 User settings**

Tap on "User settings". The screen that then opens will look something like this one.

You can set the language selection to standard or to a different language under "enexWeb language settings". You must tap on "Make changes" if you select a new language. You can also select from a variety of themes for your web server under "enexWeb design". You must tap on "Make changes" if you select a new design.

Use "enexWeb password" if you want to define a new password to log on to the web server. Make sure that you write down your new password so that you can log on to the web server again later on.

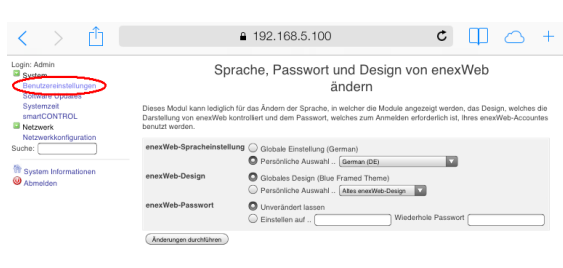

### **3.10.3 Software updates**

Tap on "Software update". The screen that then opens should look something like this one.

You can immediately search for new software updates by tapping on "Search for new packages".

The option 'Check for updates' is set to 'YES' as default.

New updates will not be installed automatically if the option "Check for updates?" is set to "No". In this case you will have to use "Search for new packages" to install updates manually. We do not recommend that you set "Check for updates?" to "No".

If you select "Yes", you can also choose the interval at which the system will check for new updates. Once per week is sufficient.

You can set the option "If updates are available" to "Only notify". In this case the updates will not be installed automatically, and you will have to perform manual updates. All updates will be installed in the background if you set the option to "Install all updates". We recommend you set the system to "Install all updates" to ensure you do not miss an important update.

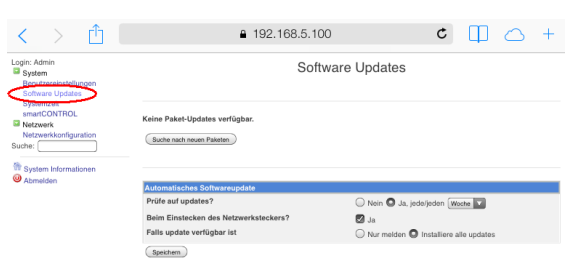

### **3.10.4 System time**

Tap on "System time". The screen that then opens will look something like this one.

Here you can select a variety of time settings and syncing options.

The Move Server has two clocks: the system time and the hardware time.

If you want to automatically sync the time with an Internet time server, then set the option "Set the hardware time to" to "Yes, at the following times...". The time is then synced after the defined interval; the default setting is every 30 minutes.

Define your current time zone under the tab "Change time zone". The default time zone is Central European Time.

If you wish to set the time manually, then deactivate the option in the "Synchronise time server" tab, and set your custom time in the first tab "Set the time".

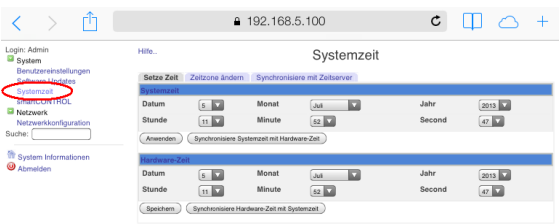

### **3.10.5 smartCONTROL**

Tap on "smartCONTROL". The screen that then opens will look something like this one.

You can create and restore backups of the current server status with all scenarios, devices, rooms and devices.

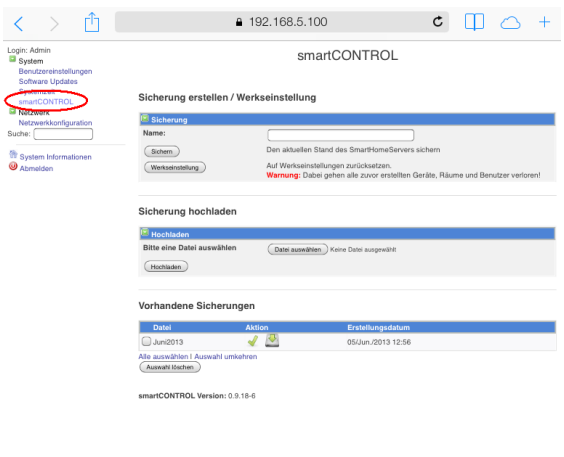

#### **Creating backups**

Tap on the field to the right of "Name" and give the backup a name. Then tap on "Backup" to create a new backup. The backup is a copy of all data from the Move Server, including scenarios, devices, rooms and users. The new backup will be displayed under "Current backups".

We recommend you make a backup once you have completed initial installation of the Move system. You can use this initial backup later on to restore in the event that you encounter problems.

#### **Delete backup**

You can delete individual or several backups under "Current backups". Select the backups you wish to delete by checking the boxes. Then tap on "Delete selection" to permanently delete the selected backups.

Important! You will not receive a confirmation prompt. Tapping on "Delete selection" will immediately delete the backups!

#### **Restore factory settings**

All settings, scenarios, rooms, users, passwords and such like are restored to their default settings by tapping on "Factory settings".

Important! You will not receive a confirmation prompt. Tapping on "Factory settings" will immediately delete all data!

#### **Restore a current backup**

Under "Current backups", tap on the green tick next to the backup you wish to restore  $\checkmark$   $\Box$ . The backup is restored, overwriting the current settings. You will see the message "Successfully activated" once this process is complete.

### **Exporting current backups**

Tap on the download symbol if you wish to store a backup on an external storage device (e.g. a PC)  $\theta$ . You can then download a ZIP file, which can be stored at any location.

#### **Uploading an external backup**

If you wish to restore a backup you have saved externally (e.g. on a PC), you must first upload it to the Move Server. To do this you tap on "Select file" under "Upload backup", and then select your backup from the folder tree. Then tap on "Upload" to add the backup to the list of "Current backups", from where it can be activated.

### **3.10.6 Network settings**

This section is for advanced users only when configuring the network settings. You can access the respective submenu by tapping on one of the symbols or one of the two buttons.

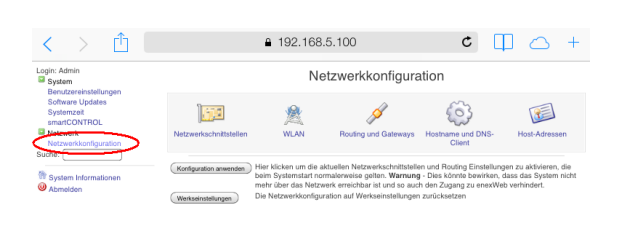

#### **3.10.7 Network interfaces**

Tap on the network interface symbol on the home page of the module to access an overview of active interfaces. This page lists the active interfaces (with assigned IP address), as well as those that are to be activated when booting. The IP address, status, and a variety of other settings can be changed by tapping on the respective interface.

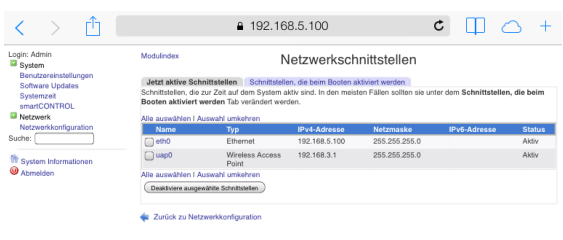

To set a static IP instead of using DHCP, tap on the "Interfaces activated during boot" and then on the Ethernet interface "eth0".

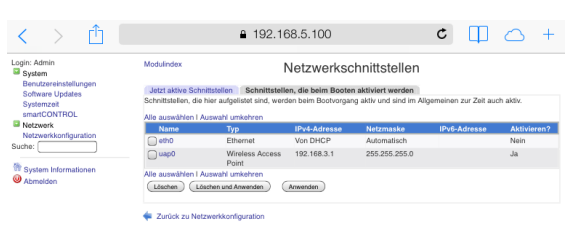

Set the "From DHCP" selection to "Static configuration" and enter the IP address you have chosen for the Move Server. Tap on "Save" to confirm the change.

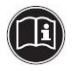

You have to restart the Move Server to activate the changes.

### **3.10.8 Wi-Fi**

You access the Wi-Fi settings by tapping on the Wi-Fi symbol. This view shows the connection settings for the Wireless LAN generated by the Move Server. The individual options here have the following meanings:

• SSID: network identifier you select yourself (must be unique )

• Network key (highlighted in the diagram): Assign your network key here. Write down this network key. You need it to connect your iPhone or iPad directly with the Move Server via Wi-Fi.

We strongly recommend you change the network password to make sure that third parties cannot connect with the Move Server over Wi-Fi!

#### **• Encryption:**

• None:

Transmitted data is not encrypted.

• WEP:

Wired Equivalent Privacy. The transmitted data is encrypted according to the WEP (64 or 128 bit) standard.

• WPA:

Wi-Fi Protected Access Pre-Shared Key. The transmitted data uses TKIP encryption according to the WPA-PSK standard.

• WPA2:

Wi-Fi Protected Access Version 2 Pre-Shared Key. The transmitted data uses AES encryption according to the WPA2-PSK standard.

• Channel:

Here you define the operating frequency: You do not need to change the value shown here, provided there is no interference from other access points in the vicinity.

- Signal strength: Select the signal strength for the wireless network.
- Router: Activate the router function.
- DHCP server: Activate the DHCP server.

Users will find a detailed overview of the active parameters under "Access Point Info".

The devices connected with the HOME server are also shown.

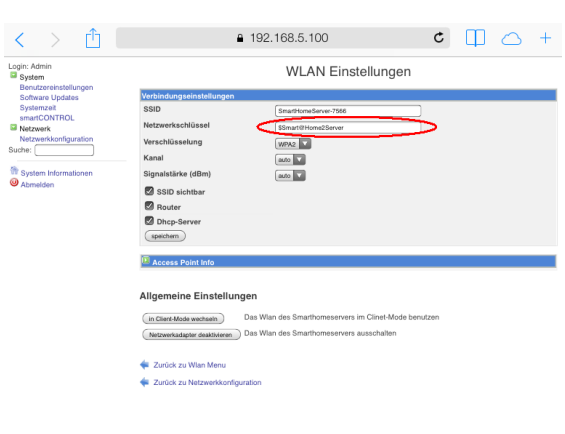

You can uncheck the "SSID visible" by tapping on it if you do not need Wi-Fi. In this case the Wi-Fi will not be shown as an option for other devices.

#### **Operating the Move Server without a LAN cable**

In the event that you wish to operate the Move Server as a client in an existing Wi-Fi network (e.g. if your router does not have a LAN port, or it is not possible to lay a network cable to the router), you can select "Switch to client mode" to change the Wi-Fi mode. It takes a while for this change to be completed; during this period you will see status reports on your screen. You can select your home Wi-Fi on the display once the mode switch is complete. Enter your network key and tap on "Connect". The Mover Server is then connected with the home network via Wi-Fi.

### **3.10.9 Move Server Wi-Fi (own Wi-Fi)**

The Move Server provides its own Wi-Fi network in its default configuration.

Wi-Fi-SSID: Silent Gliss Move Server-XXXX

(here you replace the XXXX with the last four digits of the MAC address. The MAC address is printed on the server).

#### WPA2 key: **Move4+comfort**

If you change and then forget the password:

Insert the transmitter stick. Press the Select button for at least twelve seconds while the transmitter stick is inserted. The transmitter stick flashes red; the Wi-Fi is visible and the standard password is reset. The web server password is also reset.

#### **Web server**

The Move Server has an integrated web server (see Chapter 3.9.1 Connecting to the web server).

- enexWeb user: Admin
- Password: **S&\$H%@S**

If you change and then forget the password:

• Insert the transmitter stick. Press the Select button for at least twelve seconds while the transmitter stick is inserted. The transmitter stick flashes red, and the web server default password is reset. Wi-Fi is also reset, i.e. visible and with default password.

#### **Ports**

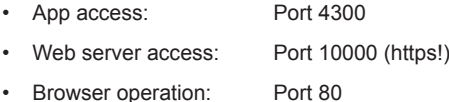

Important: Your firewall must allow access through these ports to enable operation of the Move Server.

### **3.10.10 Routing and gateways**

The Routing and gateways screen allows you to configure the routes that are currently active on your system, or that should be activated during the next reboot.

### **3.10.11 DNS client**

The "DNS client" screen allows you to change the name resolution of the HOME-server, i.e. to enter a host name and define the order of your preferred name resolution (e.g. host file, DNS server). You can also use this section to define which domain name server is queried.

### **3.10.12 Host addresses**

The assignment of host names to IP addresses is shown in the "Host address" view. The list is based on a corresponding file that is accessed before the DNS server name resolution, depending on the DNS settings. In most cases

it is not necessary to make any changes here, as the list already shows the Move Server with the same name contained in the list with a link to the IP address.

### **3.10.13 Apply configuration**

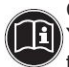

Changing some settings requires you to restart the system. You can activate the new settings even without restarting the 'system by tapping on "Apply configuration".

### **3.10.14 Factory settings**

Tapping on "Factory settings" will delete all changes you have made to the network configuration, and will restore the Move Server to its default settings.

Important: There is no conformation prompt!

# **4 Technical data**

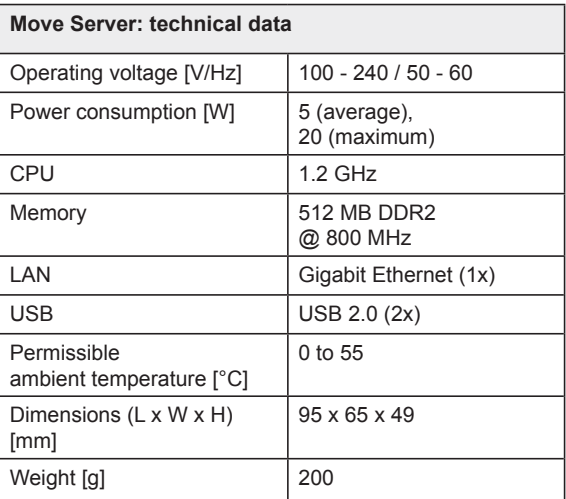

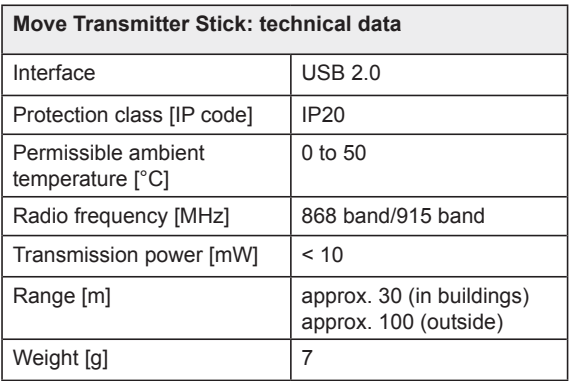

## **5 Cleaning and maintaining the device**

- Only use a soft, clean and dry cloth to clean the surface of the device.
- Avoid using chemical solvents and detergents as they can damage the surface and/or labelling on the device.

# **6 EC Declaration of Conformity**

The manufacturer hereby confirms that Move conforms to the basic requirements contained in the provisions of the EC Directive. You will find the complete Declaration of Conformity in the download section of our website.

# **7 Troubleshooting**

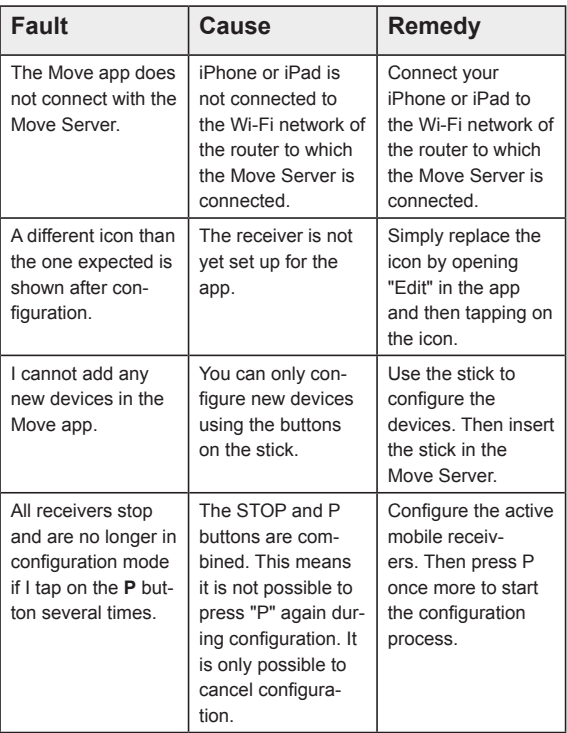

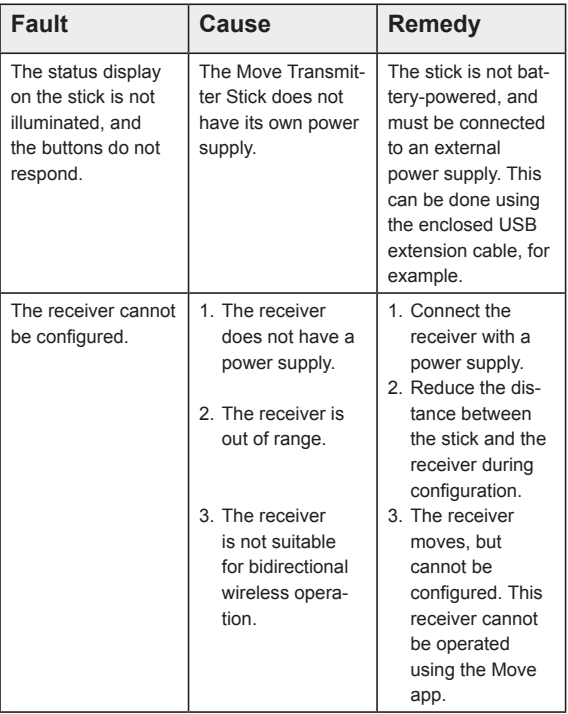

# **8 Repair**

Please contact your specialist dealer if you have any questions.

Always provide the following information:

- Item number and item designation on the name sticker
- Type of fault
- Previous and unusual incidents
- Accompanying circumstances
- Own suspicions

## **9 Manufacturer's address**

Silent Gliss International Limited Group Headquarters Worbstrasse 210 3073 Gümligen Switzerland

Telephone +41 31 958 85 85 Email info@silentgliss.com

www.silentgliss.com/worldwide

Please consult our website if you require a different contact person.

# **10 Disposal/ environmental protection information**

The following applies from ratification in national law of the European directives 2002/96/EC and 2006/66/EC: Electrical and electronic devices including batteries must not be disposed of in domestic waste. The consumer is required by law to return electric and electronic devices including batteries to the specially designated public collection points or to the point of sale at the end of their service life. National laws describe the details of this procedure. The symbol on the product, the instructions or the packaging refer to these requirements. You can make a valuable contribution to the protection of our environment by helping to recycle old devices/batteries, the materials they contain, or by using other forms of recycling.

# **11 Legal notices**

The information contained in this documentation, including the software, can be modified without prior announcement for the purposes of technical progress.

Labels such as Move, Move Server and Mover Transmitter Stick are registered trademarks of SilentGliss International Ltd. Apple, App Store (iTunes Store), iOS, iPhone, iPad and iPad mini are trademarks of the Apple Corporation in the USA and/or in other countries. Android, PlayStore are trademarks of Google. Windows, Windows Store are trademarks of Microsoft. All other labels (such as product names, logos, trade designations) are protected by their respective owners.

www.silentgliss.com/worldwide